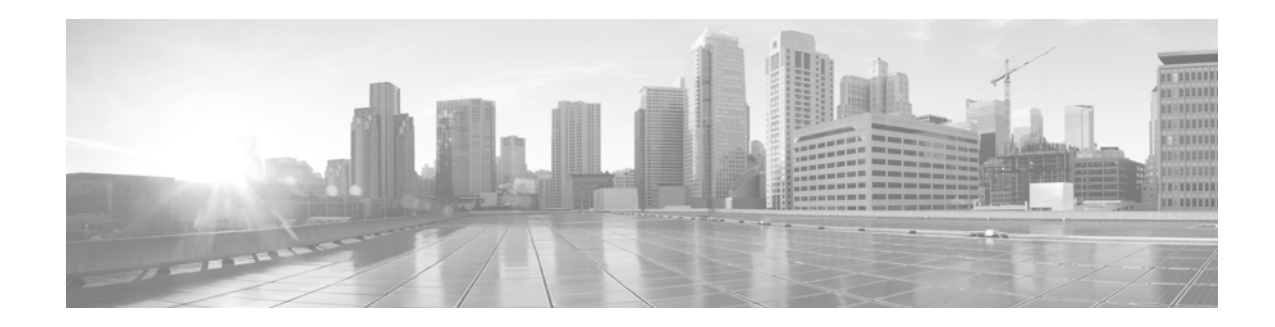

# **Cisco UCS Invicta C3124SA Appliance Upgrade Procedure Guide, Version 5.0.x**

#### **April 22, 2015**

This guide describes the process for installing an upgrade for the Cisco UCS Invicta C3124SA Appliance.

- **•** [Audience, page 1](#page-0-0)
- **•** [Upgrade Paths, page 2](#page-1-2)
- **•** [Getting Started, page 2](#page-1-1)
- [Prior to Starting the Upgrade, page 2](#page-1-0)
- **•** [Cisco UCS Invicta C3124SA Appliance Upgrade Process, page 7](#page-6-0)

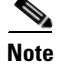

**Note** The figures used in this guide are representational and may differ from the screens you view in the current release.

# <span id="page-0-0"></span>**Audience**

This Upgrade Guide is intended for administrators who are responsible for upgrading the Cisco UCS Invicta C3214SA Appliance.

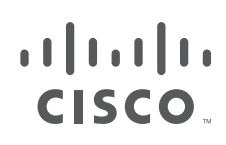

**Cisco Systems, Inc.** www.cisco.com

# <span id="page-1-2"></span>**Upgrade Paths**

Possible upgrade paths are listed here. Each software version in a path must be installed in the sequence as outlined:

For example, to go from version 5.0.1.1a to 5.0.1.2b:

*Starting Point: Version 5.0.1.1a Release 017 > Upgrade to Version 5.0.1.2 Release 066 > then upgrade to Version 5.0.1.2b Release 013*

- **•** Version 5.0.0 Release 29 > Version 5.0.1.1 Release 041 > Version 5.0.1.1a Release 016 > Version 5.0.1.2 Release 066 > Version 5.0.1.2a Release 007 > Version 5.0.1.2b Release 013
- Version 5.0.0 Release 29 > Version 5.0.1.1 Release 041 > Version 5.0.1.1a Release 016 > Version 5.0.1.2 Release 066 > Version 5.0.1.2b Release 013
- **•** Version 5.0.0 Release 29 > Version 5.0.1.1 Release 041 > Version 5.0.1.2 Release 066 > Version 5.0.1.2a Release 007 > Version 5.0.1.2b Release 013
- **•** Version 5.0.0 Release 29 > Version 5.0.1.1 Release 041 > Version 5.0.1.2 Release 066 > Version 5.0.1.2b Release 013
- **•** Version 5.0.1.1a Release 017 > Version 5.0.1.2 Release 066 > Version 5.0.1.2a Release 007 > Version 5.0.1.2b Release 013
- **•** Version 5.0.1.1a Release 017 > Version 5.0.1.2 Release 066 > Version 5.0.1.2b Release 013
- **•** Version 5.0.1.2 Release 068 > Version 5.0.1.2a Release 007 > Version 5.0.1.2b Release 013
- **•** Version 5.0.1.2 Release 068 > Version 5.0.1.2b Release 013

## <span id="page-1-1"></span>**Getting Started**

Clicking **System Update** on the Cisco UCS Invicta Appliance C3124SA GUI Support Settings window opens a dialog box that asks the Administrator to choose the system update file (service pack) that was sent by Cisco, which must be saved locally.

Uploading this file loads the system update onto the Cisco UCS Invicta C3124SA Appliance. After the file has been authenticated by the system, the Administrator is prompted through the remaining update process.

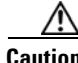

**Caution** You must reboot your system for EACH release upgrade you perform. If you try to upgrade more than one release at a time without rebooting, your upgrades will not be successful.

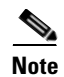

**Note** Be sure to read and acknowledge the Cisco End User License Agreement or the update will not initiate.

Ι

# <span id="page-1-0"></span>**Prior to Starting the Upgrade**

Prior to starting the upgrade, do the following:

- **•** Make sure that the person who is performing the upgrade is logged in as admin.
- **•** I/O to the Cisco UCS Invicta C3124SA Appliance must be quiesced prior to the upgrade installation. Please refer to your host OS and application vendor's instructions to quiesce I/O.
- **•** Download the upgrade patch file from Cisco.com.
- **•** To monitor the Cisco UCS Invicta C3124SA Appliance after a reboot, ensure that you have CIMC access.
- **•** Check the SD's health using the Cisco Integrated Management Controller (CIMC) to ensure that there are no degraded RAID devices (in CIMC, go to **Storage Tab > Cisco FlexFlash**). If an SD RAID is degraded, contact TAC.
- Check the storage RAID device health using the Cisco UCS Invicta C3124SA Appliance GUI to ensure that there are no degraded RAID devices. If the storage RAID is degraded, contact TAC.
- **•** Ensure that there are no scheduled snapshots.
- **•** An Cisco UCS Invicta C3124SA Appliance reboot is required after each upgrade is completed.
- **•** Ensure that all Cisco UCS Invicta C324SA hardware is running CIMC Release version 2.0(3i).

**Note** HUU 2.0(3i) addresses a memory leak issue where the user was unable to access Cisco IMC using SSH or HTTP. However, pinging Cisco IMC was successful.

 **•** Download HUU 2.0(3i):

[https://software.cisco.com/download/release.html?mdfid=284296254&flowid=31743&softwareid=283](https://software.cisco.com/download/release.html?mdfid=284296254&flowid=31743&softwareid=283850974&release=2.0%283i%29&relind=AVAILABLE&rellifecycle=&reltype=latest) 850974&release=2.0%283i%29&relind=AVAILABLE&rellifecycle=&reltype=latest

 **•** User guide for HUU upgrade:

[http://www.cisco.com/c/en/us/td/docs/unified\\_computing/ucs/c/sw/lomug/2-0-x/b\\_huu\\_2\\_0\\_3/b\\_huu\\_](http://www.cisco.com/c/en/us/td/docs/unified_computing/ucs/c/sw/lomug/2-0-x/b_huu_2_0_3/b_huu_2_0_3_chapter_011.html) 2\_0\_3\_chapter\_011.html

### **Upgrade HUU 1.5(4) to 2.0(3i)**

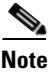

**Note** NOTE: 2.0(3i) is tested and supported.

**Note** There may be issues with using various versions of Java.

- The following versions have been tested:
	- **–** Version 7 Update 55 (build 1.7.0\_55-b13)
	- **–** Version 7 Update 67 (build 1.7.0\_67-b01)
- **•** Set the security level to Medium in the Java Control Panel.
- **•** Clear your browser cache and the Java cache if a problem occurs.

**Step 1** Log into CIMC and check the version (Figure 1).

#### *Figure 1*

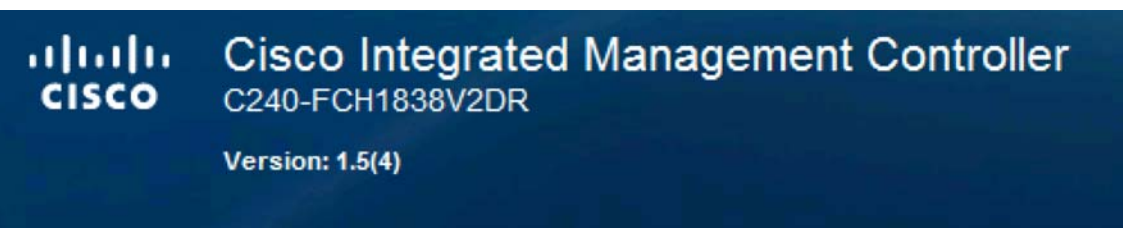

**Step 2** After logging in, check BIOS version (Figure 2)

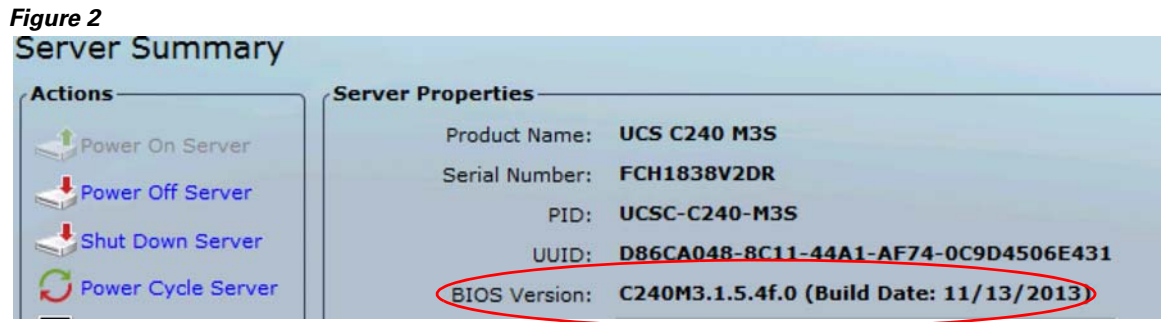

**Step 3** Click Storage > Health/Status to ensure that the SD RAID is in healthy state. (Figure 3).

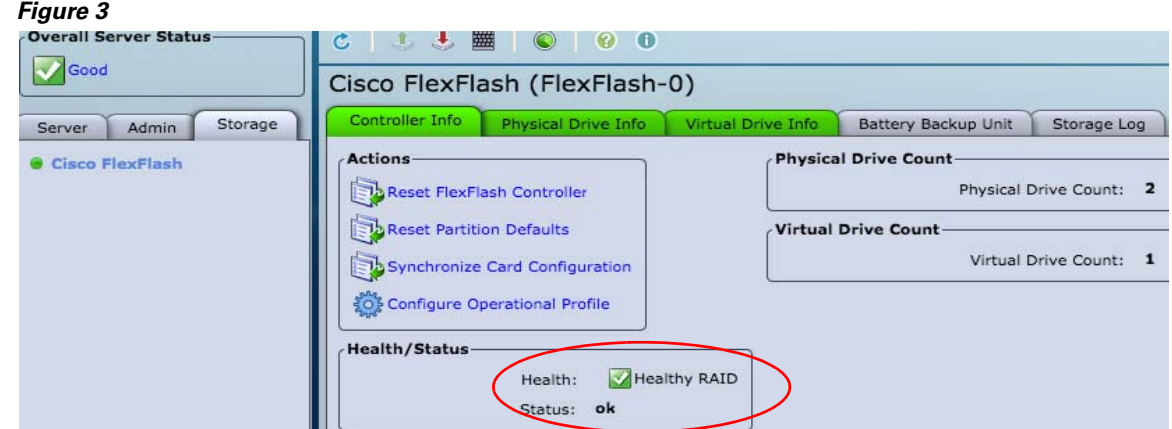

**Step 4** Launch the KVM Console from **Server** > **Summary** > **Launch KVM Console** (Figure 4)

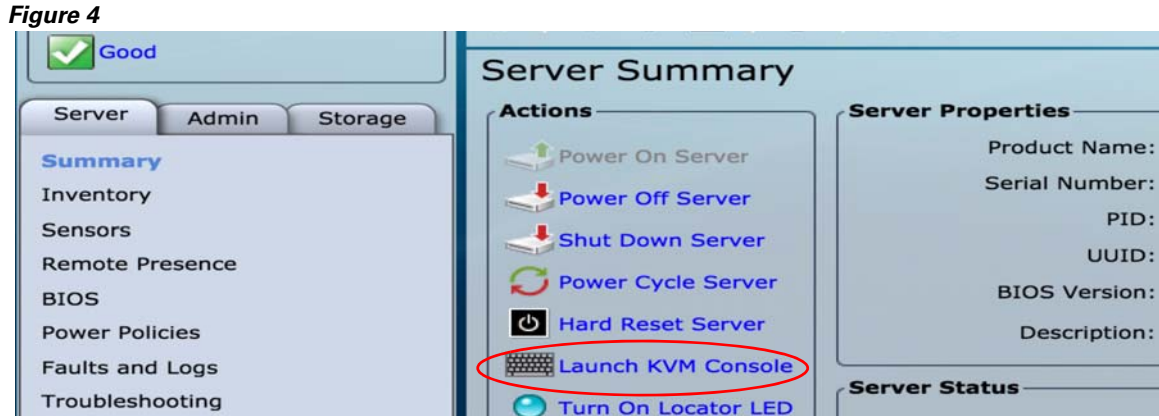

#### **Step 5** Do the following:

- **•** At the KVM console, click the Virtual Media tab and then **Add Image** (Figure 5).
- **•** Navigate to the ucs-c240-huu-2.03i.iso location.

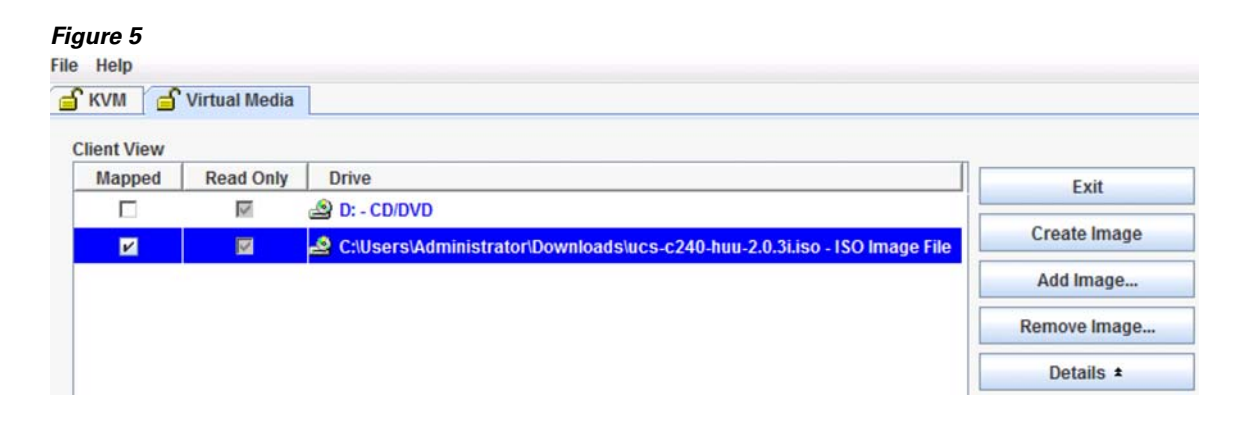

- **Step 6** Once mapped, click the KVM tab and then issue a reboot.
- **Step 7** Press F6 to access boot menu.

#### *Figure 6*

 $\Gamma$ 

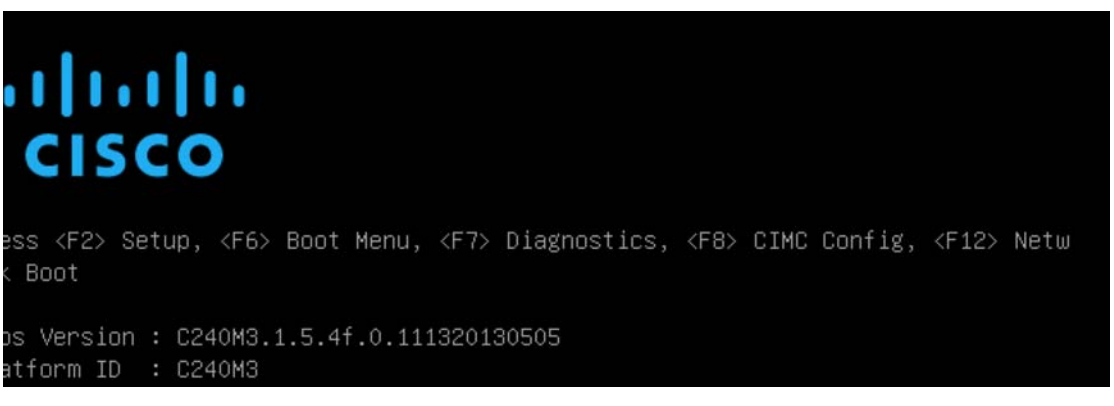

**Step 8** At boot menu, choose Cisco vKVM-Mapped vDVD1.22 (Figure 7).

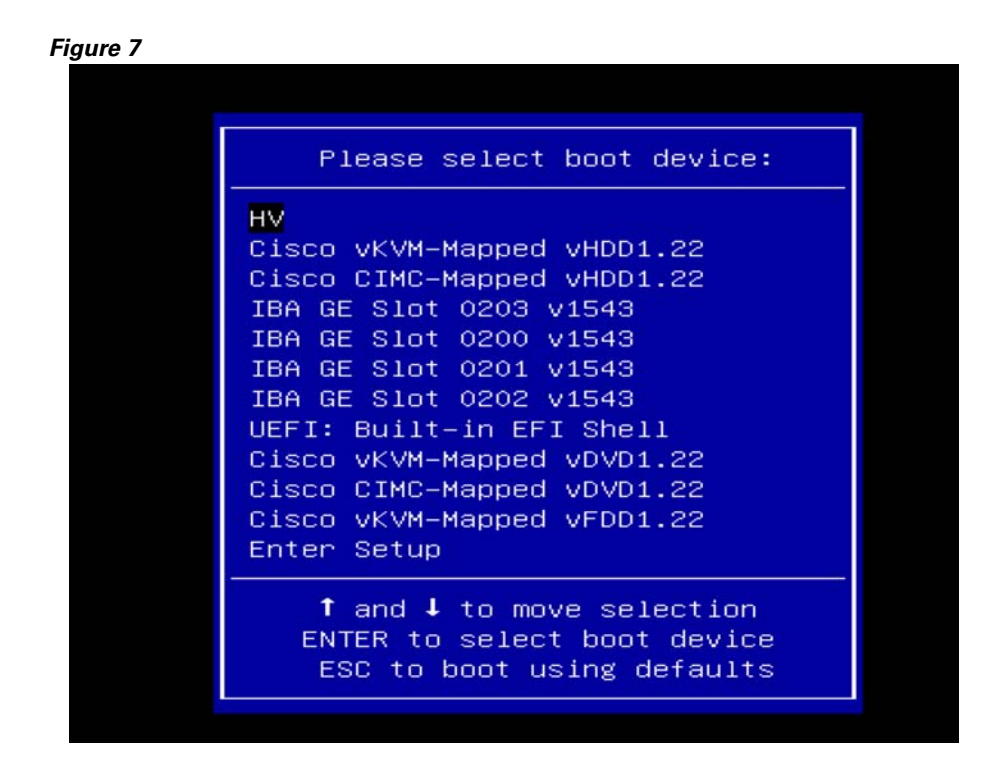

- **Step 9** At the Cisco License Agreement, choose "I Agree."
- **Step 10** In the Controls section of the main HUU window, choose **Update All** and answer **Yes** (3 times) to each popup window (Figure 8).

#### *Figure 8*

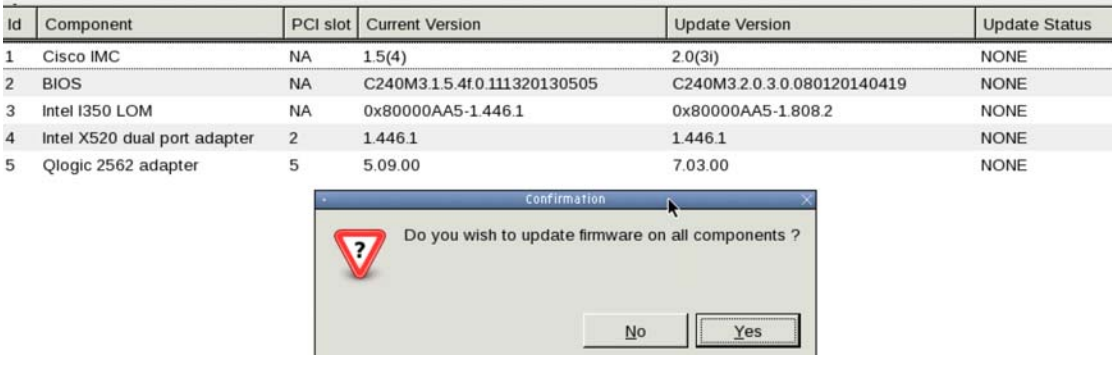

**Note** During the HUU upgrade process, after about 10 minutes, a network connection termination message appears (Figure 9) because of the CIMC reset. It is best to have a continuous ping to the CIMC IP. At this point, go back to CIMC and relaunch the KVM Console.

ן

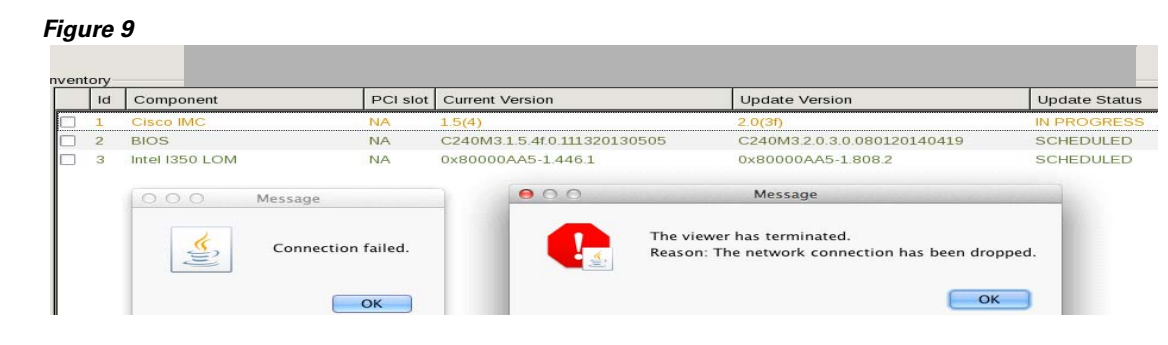

**Note** When BIOS is the component to be upgraded, the system will reset at the end of the process. Connection to the KVM console will be lost. The system will reboot automatically. This takes approximately 10 minutes, It is best to have a continuous ping to the CIMC IP.

When complete, CIMC will reflect the new 2.0(3i) version (Figure 10).

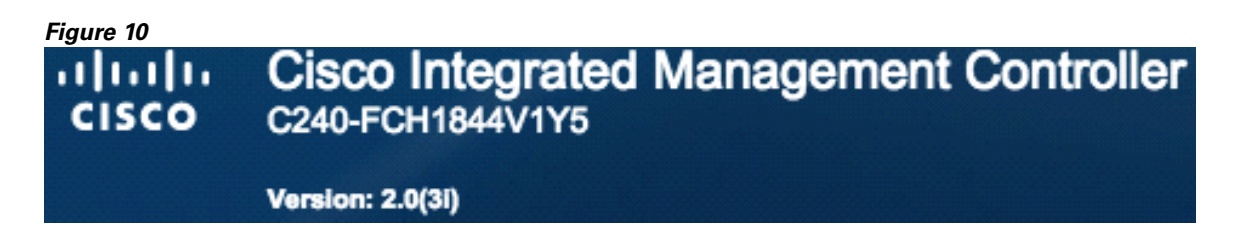

 $\mathbf I$ 

**Caution** Should you encounter any error or issue during the upgrade process, please contact technical support before trying to uninstall the update. Attempting to uninstall could potentially cause data integrity and/or performance issues.

# <span id="page-6-0"></span>**Cisco UCS Invicta C3124SA Appliance Upgrade Process**

**Step 1** Log into the Cisco UCS Invicta C3124SA Appliance.

#### *Figure 11 Cisco USC Invicta C3124SA Appliance Home Window*

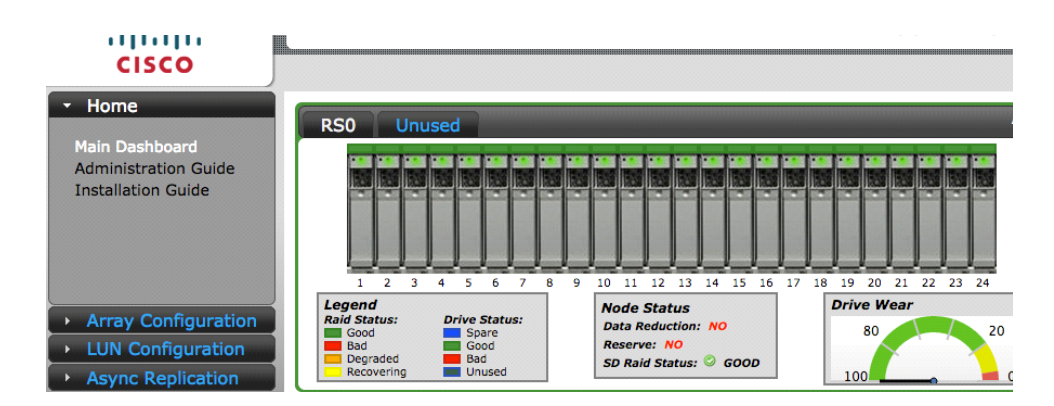

**Cisco UCS Invicta C3124SA Appliance Upgrade Procedure Guide, Version 5.0.x**

**Step 2** Navigate to **Array Configuration > Support Settings**.

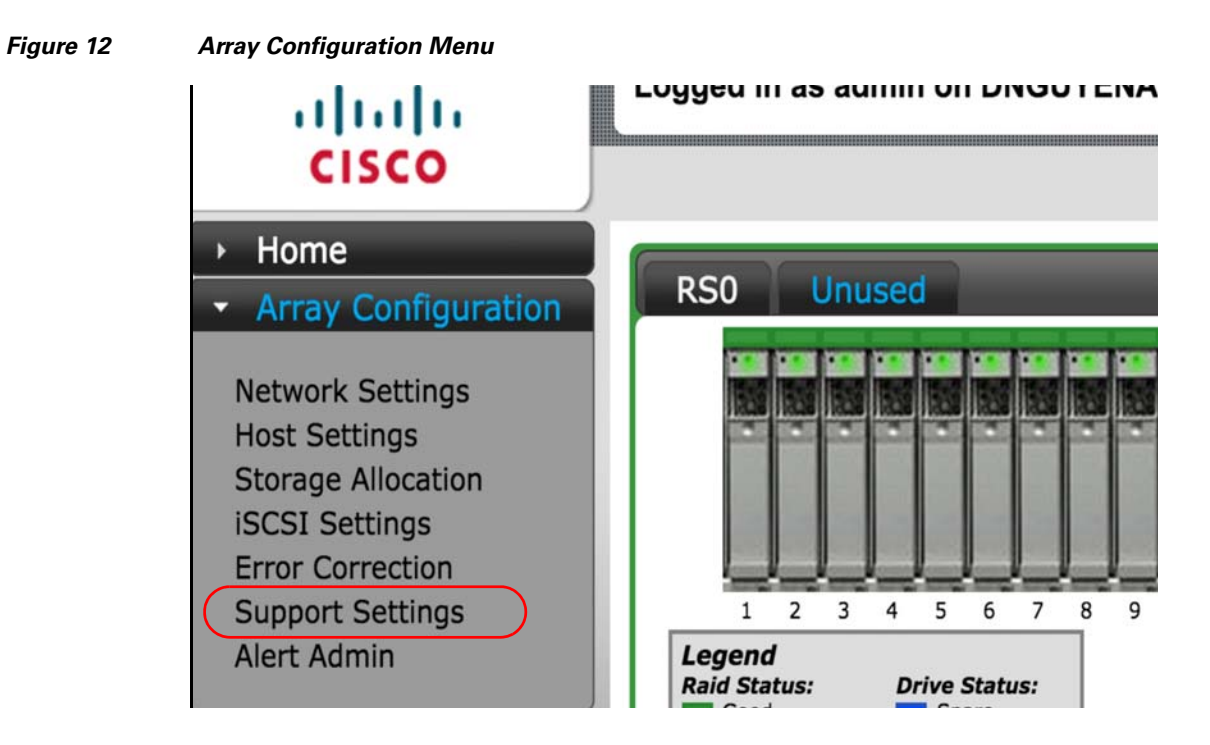

**Step 3** To begin the upgrade process, click **System Update.**

A dialog box opens that asks the Administrator to choose the system update file (service pack) that was downloaded from Cisco.com and saved locally.

#### *Figure 13* Sy*stem Update Button*

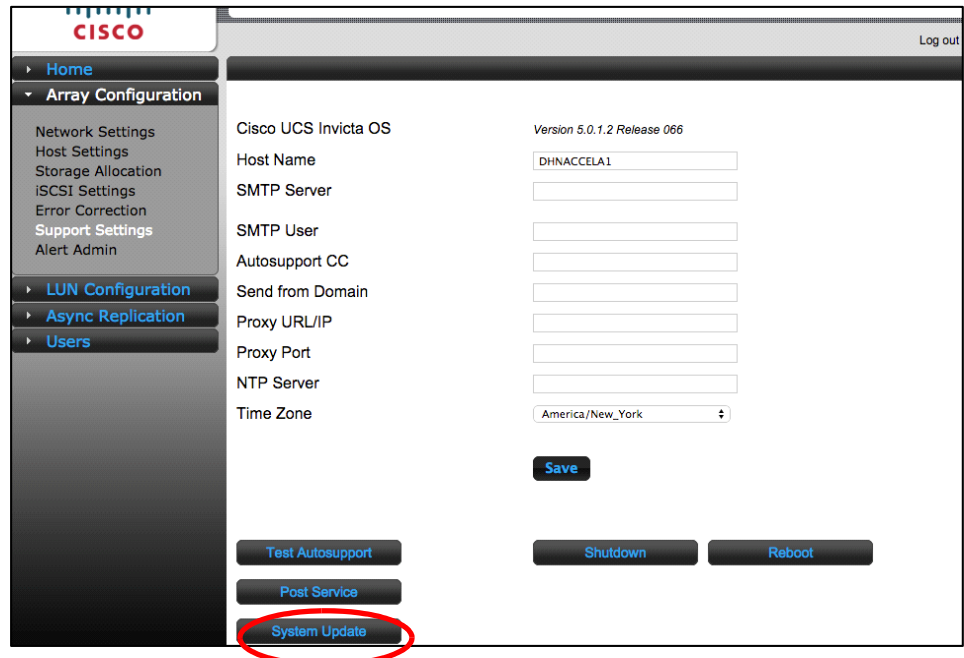

1

**Step 4** To locate the patch file that was downloaded prior to starting the upgrade process, click **Browse**.

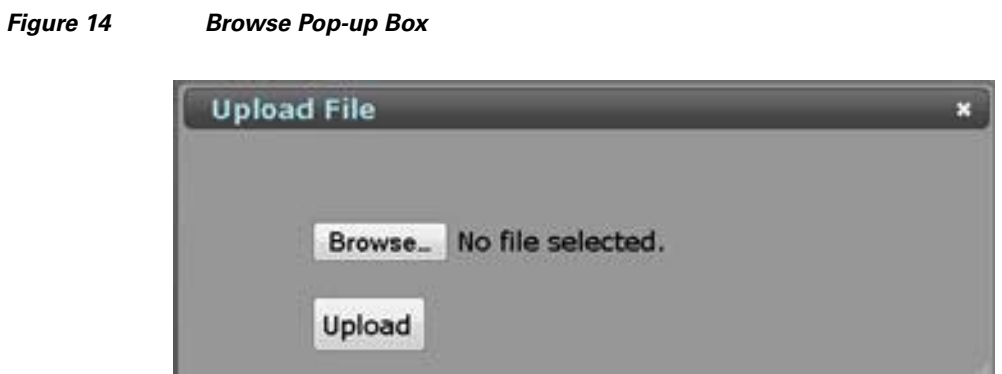

**Step 5** Confirm that the service pack release is correct.

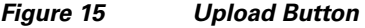

 $\mathbf{I}$ 

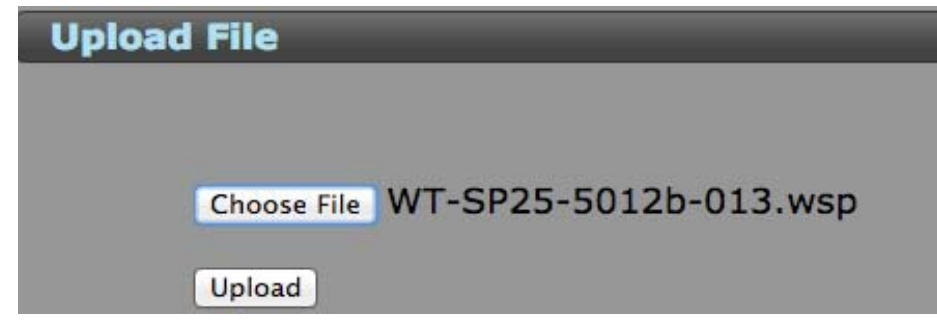

**The Co** 

**Step 6** To load the service pack into the Cisco UCS Invicta C3124SA Appliance, click **Upload**. An "Uploading (x%)" status indicator appears in the bottom left corner of the GUI's browser.

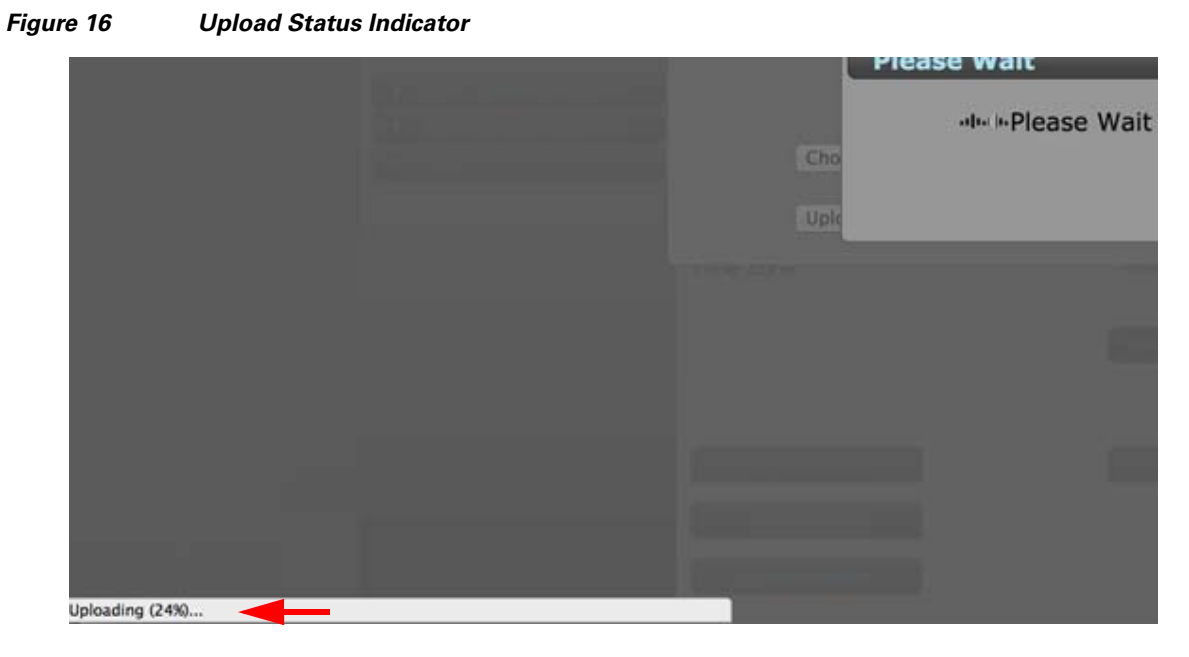

 $\mathsf I$ 

**Step 7** Once the file extraction is complete, click **Continue** on the *Notice* pop-up window.

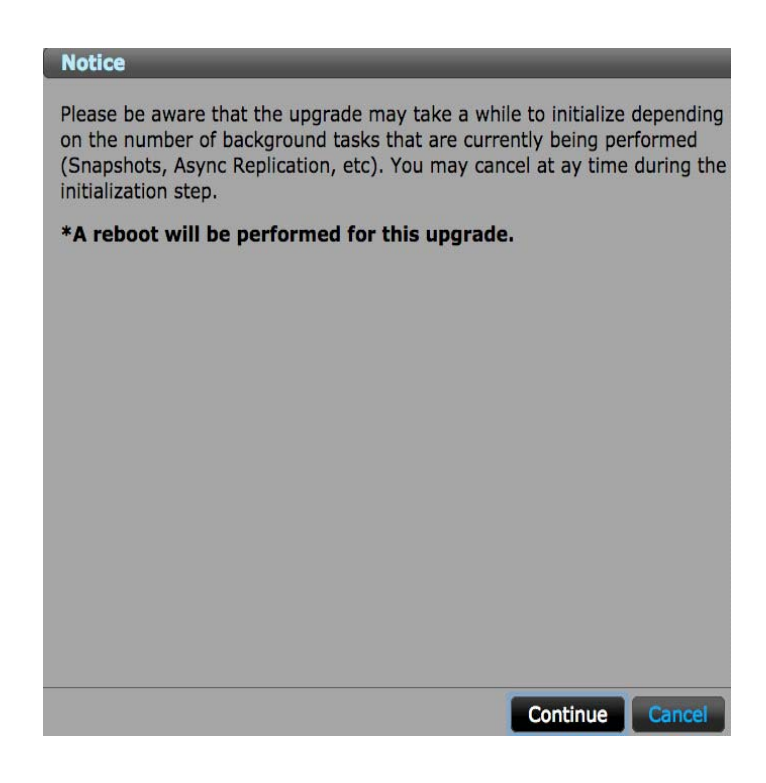

*Figure 17 Upgrade Notice*

- **Step 8** Review and accept the End User License Agreement (EULA) by clicking **Agree**.
	- *Figure 18 Cisco End User License Agreement*

I

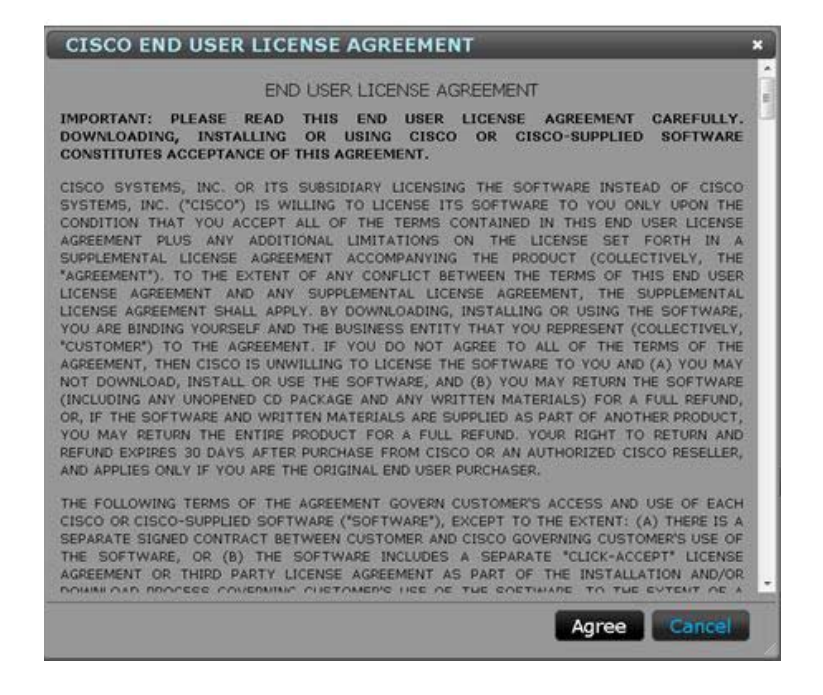

The upgrade process is now underway. This process can take up to 20 minutes to complete.

#### *Figure 19 Sample Upgrade in Progress Pop-up (Your actual text may differ depending on your upgrade version)*

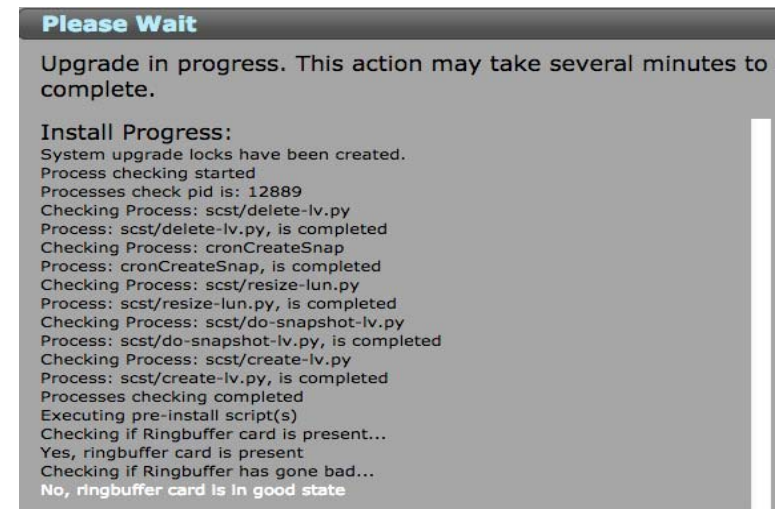

**Step 9** Upon completion of the process, the message "*Installation Done*" appears. Click **Close** to continue and automatically reboot, or, if your version requires, manually click reboot (version 5.0.1.2b, Figure 20).

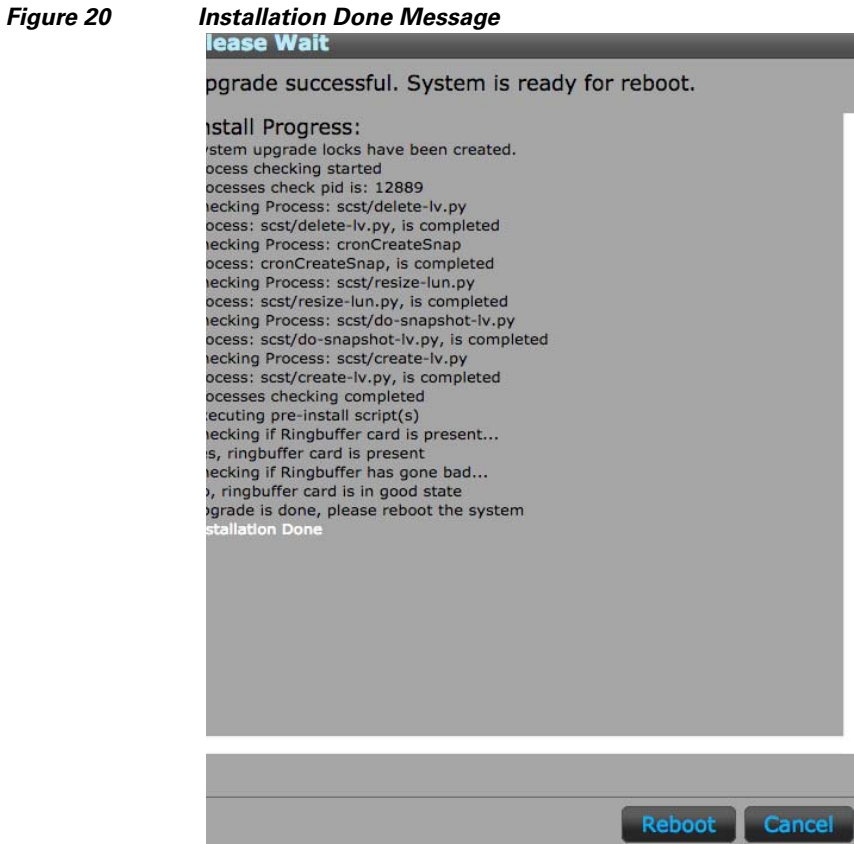

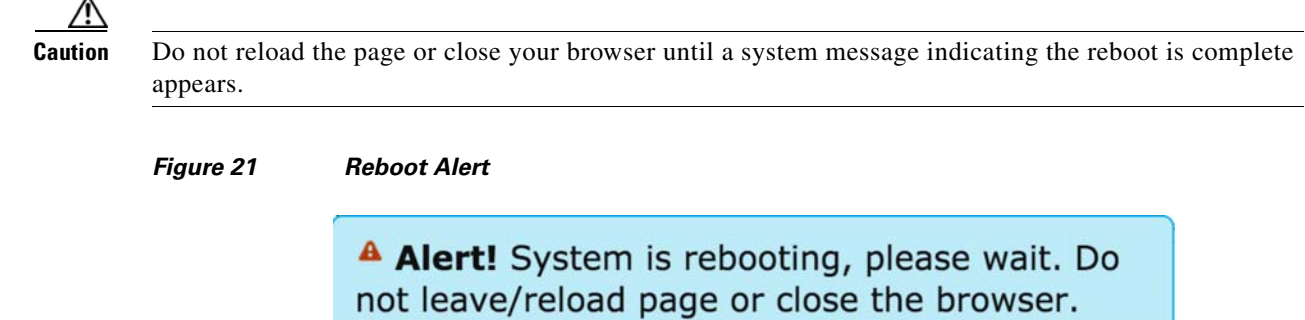

You will be notified when reboot has completed.

**a.** Click **OK** to confirm and start the reboot process.

It could take up to 40 minutes to reboot the Cisco UCS Invicta C3124SA Appliance. A message appears when the system has rebooted.

### *Figure 22 Reboot Complete Message*

**O** The system has been rebooted.

**b.** Refresh your browser or click any button to receive a log in prompt.

# $111111$ **CISCO**

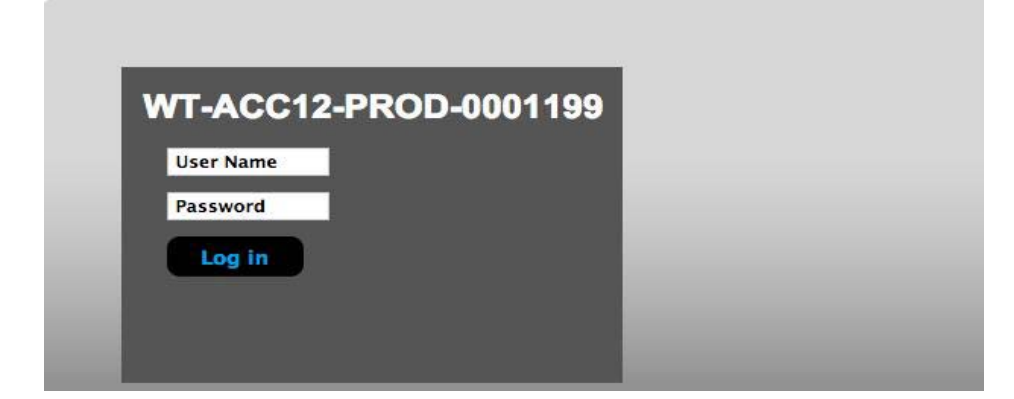

### <span id="page-13-0"></span>**Checking the Reboot Status Using CIMC**

To check the status of the reboot:

**Step 1** Use the CIMC KVM console to monitor the remainder of the reboot process.

#### *Figure 23 CIMC KVM Reboot Monitoring Screens*

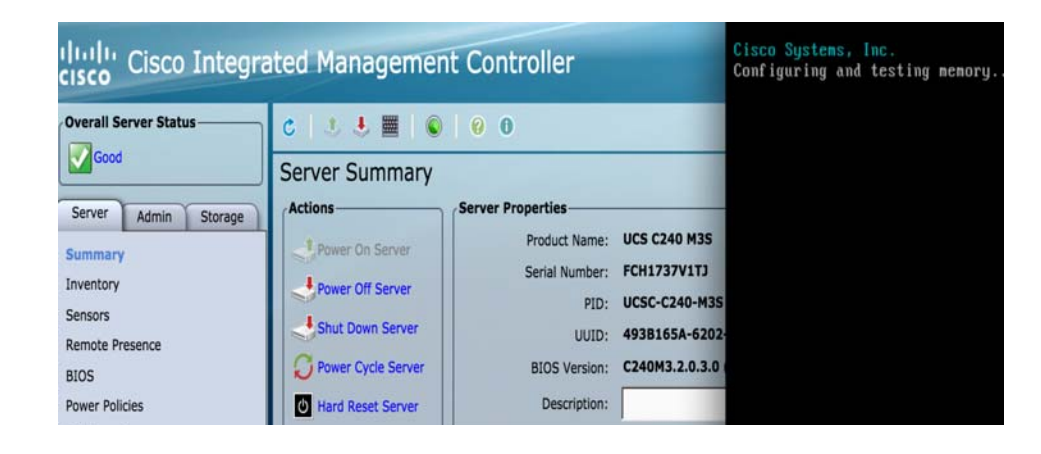

1

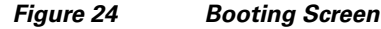

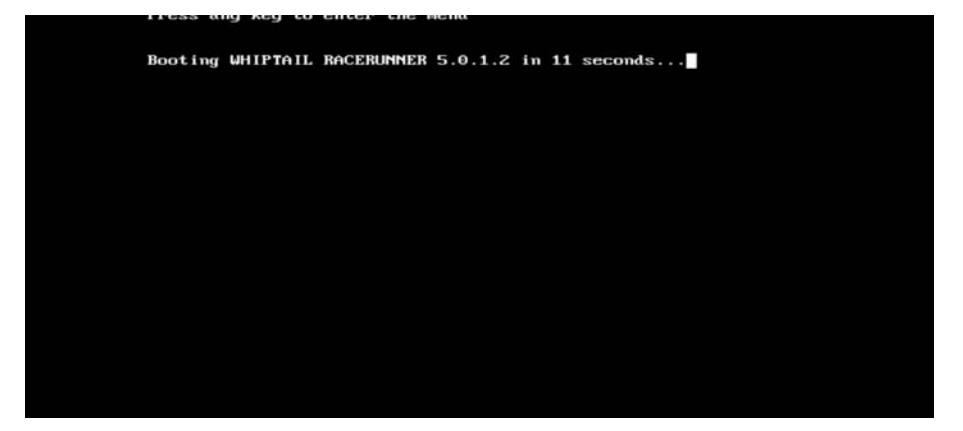

**Step 2** The system is ready when the Cisco UCS Invicta Appliance console login appears.

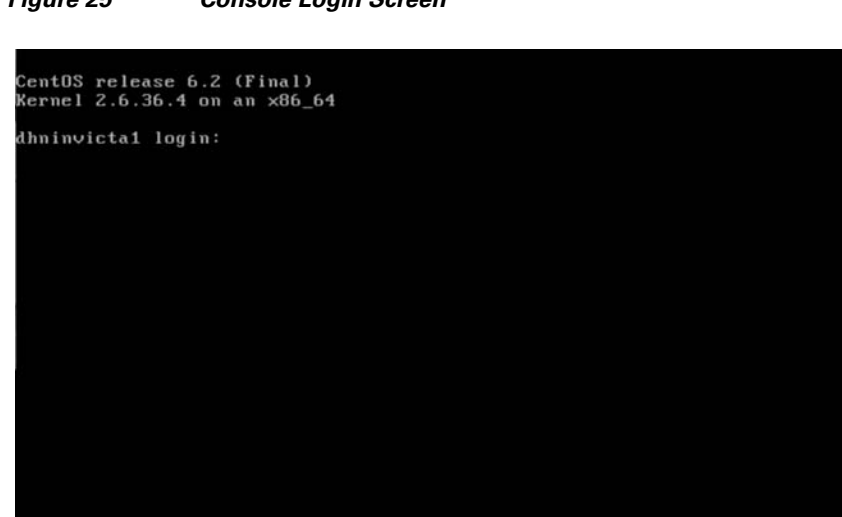

*Figure 25 Console Login Screen*

 $\overline{\phantom{a}}$ 

- **Step 3** Log into the Cisco UCS Invicta C3124SA Appliance GUI to confirm that the patch has been installed:
	- **a.** Navigate to **Array Configuration > Support Settings**.
	- **b.** Check the Cisco UCS Invicta OS Version displayed on the Support Settings page and compare that version to the one listed in the current Release Notes.

#### *Figure 26 Support Settings Window*

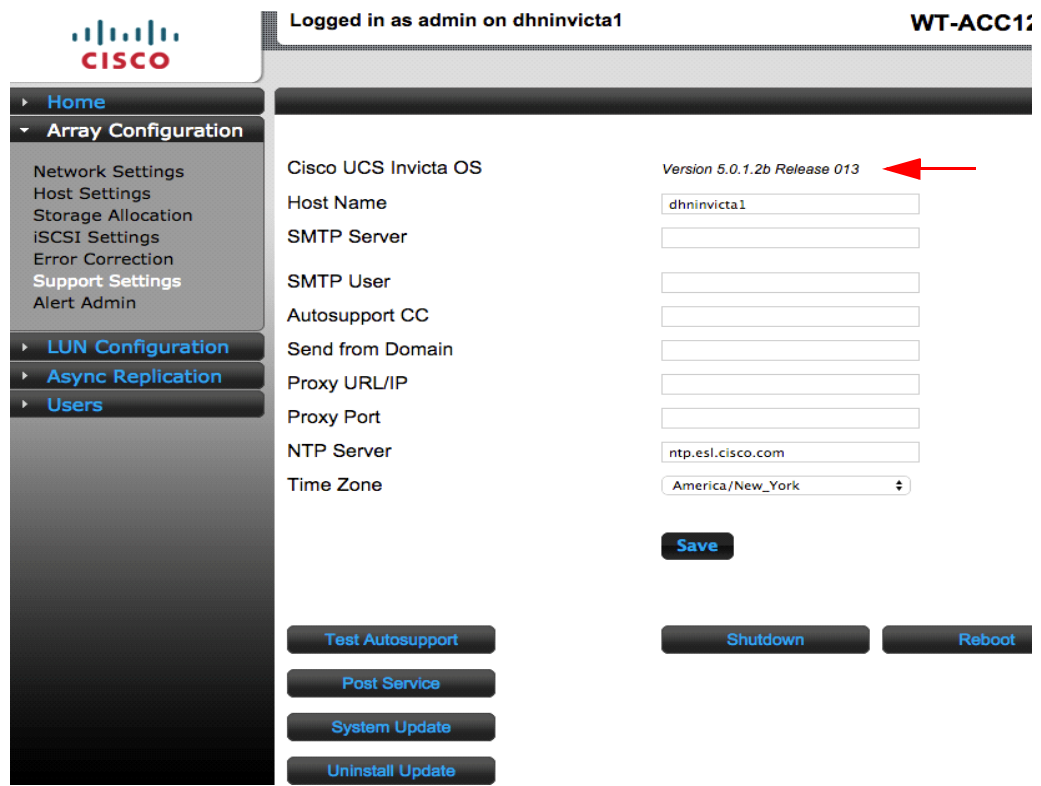

## **Uninstalling the Upgrade**

 $\overline{\phantom{a}}$ 

The Uninstall Update button is visible to permissioned users immediately after the update is installed and is used for rolling back to the previously installed update.

The following steps will cover the process of uninstalling the latest update via the Web GUI.

**Step 1** Log into the Cisco UCS Invicta C3124SA Appliance.

**Step 2** Navigate to **Array Configuration > Support Settings.**

#### **Step 3** Click **Uninstall Update**.

An Uninstall Update confirmation dialog box appears.

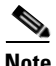

**Note** If you mouse over Uninstall Update, a tool tip displays the name of the update to uninstall.

#### *Figure 27 Uninstall Update*

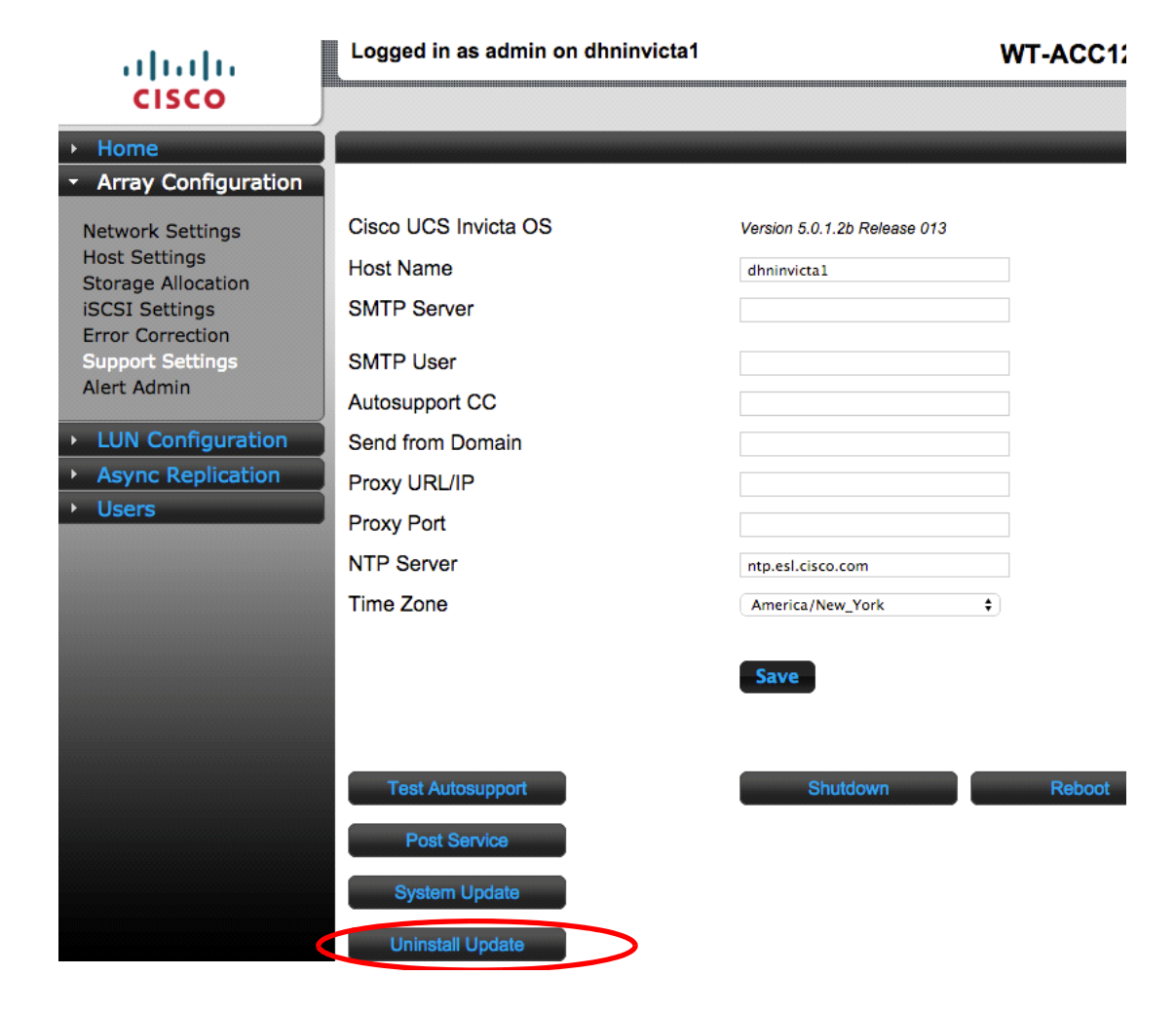

Ι

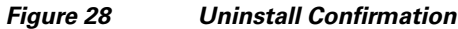

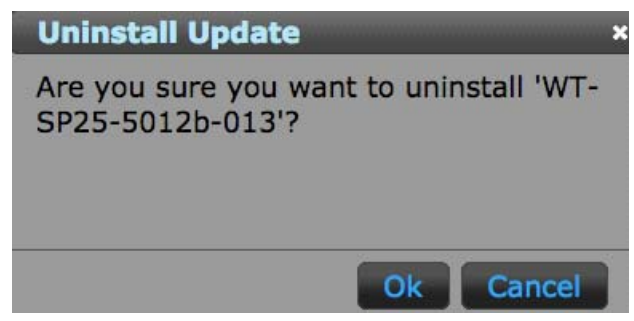

**Step 4** Click **OK** to uninstall the update. A Please Wait dialog box appears. This process takes approximately 10 minutes.

*Figure 29 Please Wait Dialog Box*

 $\overline{\phantom{a}}$ 

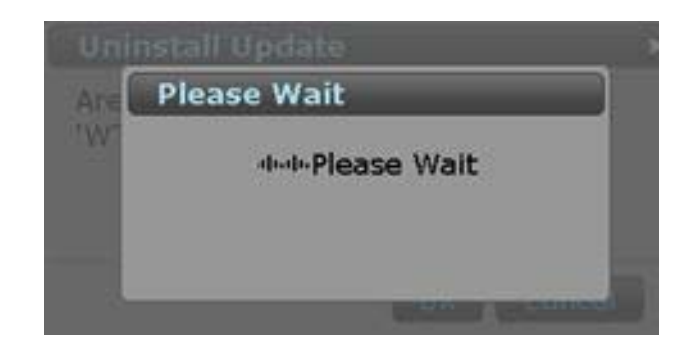

**Step 5** Click **OK** when the Uninstall is complete.

*Figure 31 Reboot*

#### *Figure 30 Uninstall Complete Dialog Box*

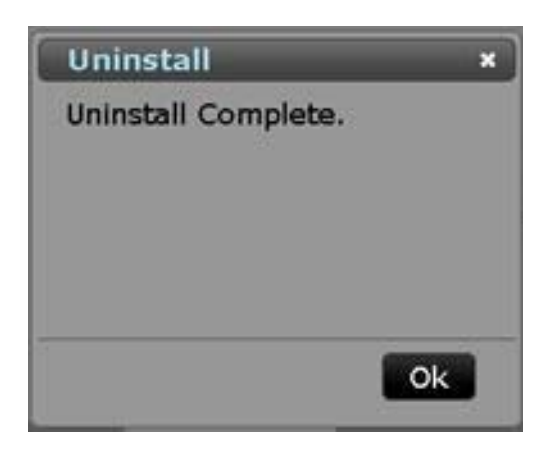

**Step 6** Click **Reboot** on the Support Settings page to reboot the Cisco UCS Invicta Appliance.

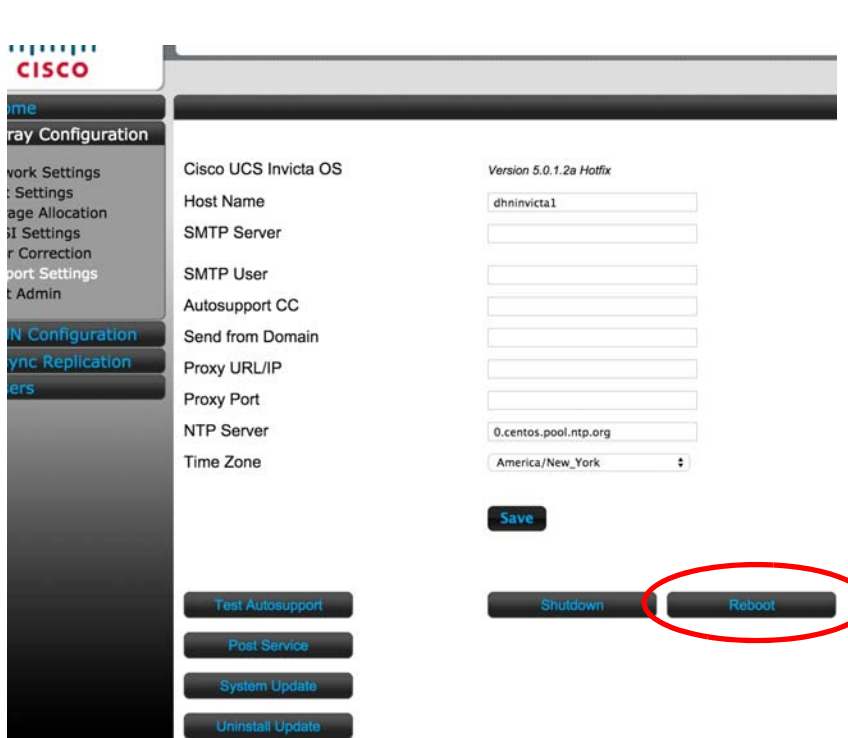

**Step 7** Follow Steps 1 through 3 from the [Checking the Reboot Status Using CIMC, page 14](#page-13-0) to monitor the reboot process.

)

 $\mathsf I$